# 2012년 능률교육 외국어 학습센터 학습사이트 이용 매뉴얼

능률교육

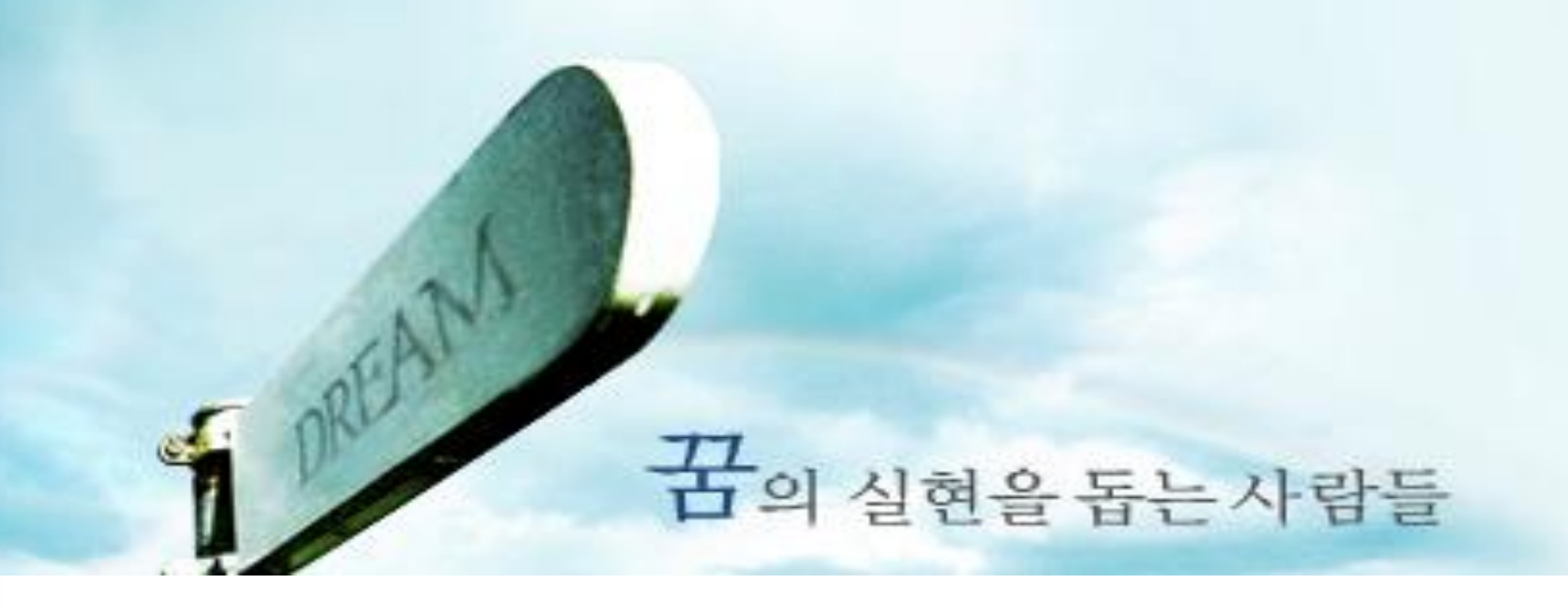

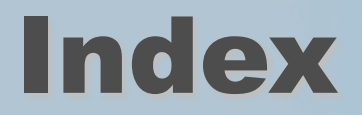

# [Ⅰ. 청강문화산업대학교 학습사이트 접속](#page-2-0)  Ⅱ. 강좌 정보 및 샘플강의 확인 [Ⅲ. 수강 신청](#page-8-0)  [Ⅳ. 강의 듣기](#page-9-0)  [Ⅴ. 수료 확인과 복습](#page-12-0)  [Ⅵ. 학습오류 해결](#page-12-0)  [Ⅶ. 학습관련 문의](#page-12-0)

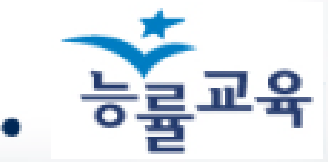

## Ⅰ. 청강문화산업대학교 학습사이트 접속

<span id="page-2-0"></span>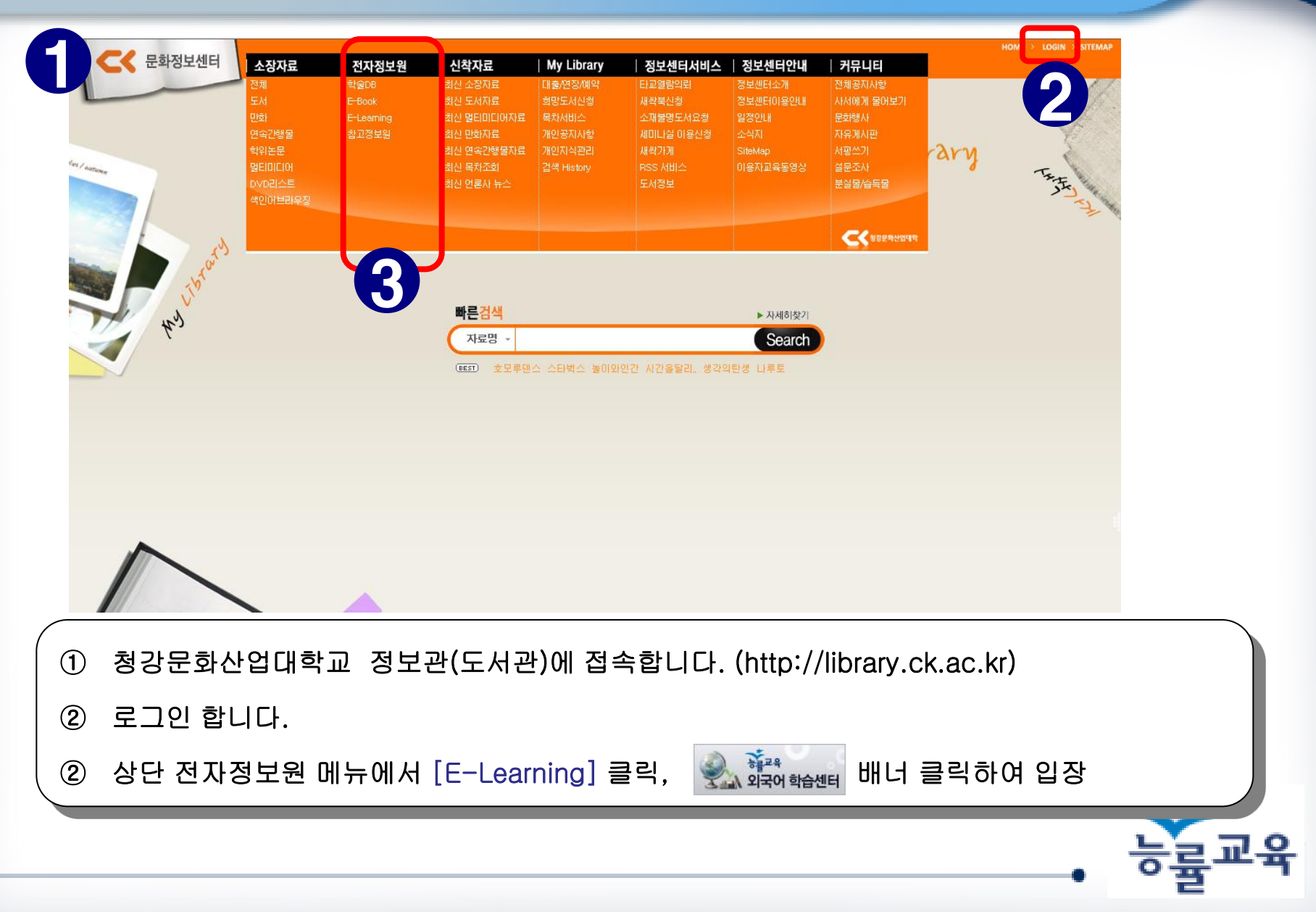

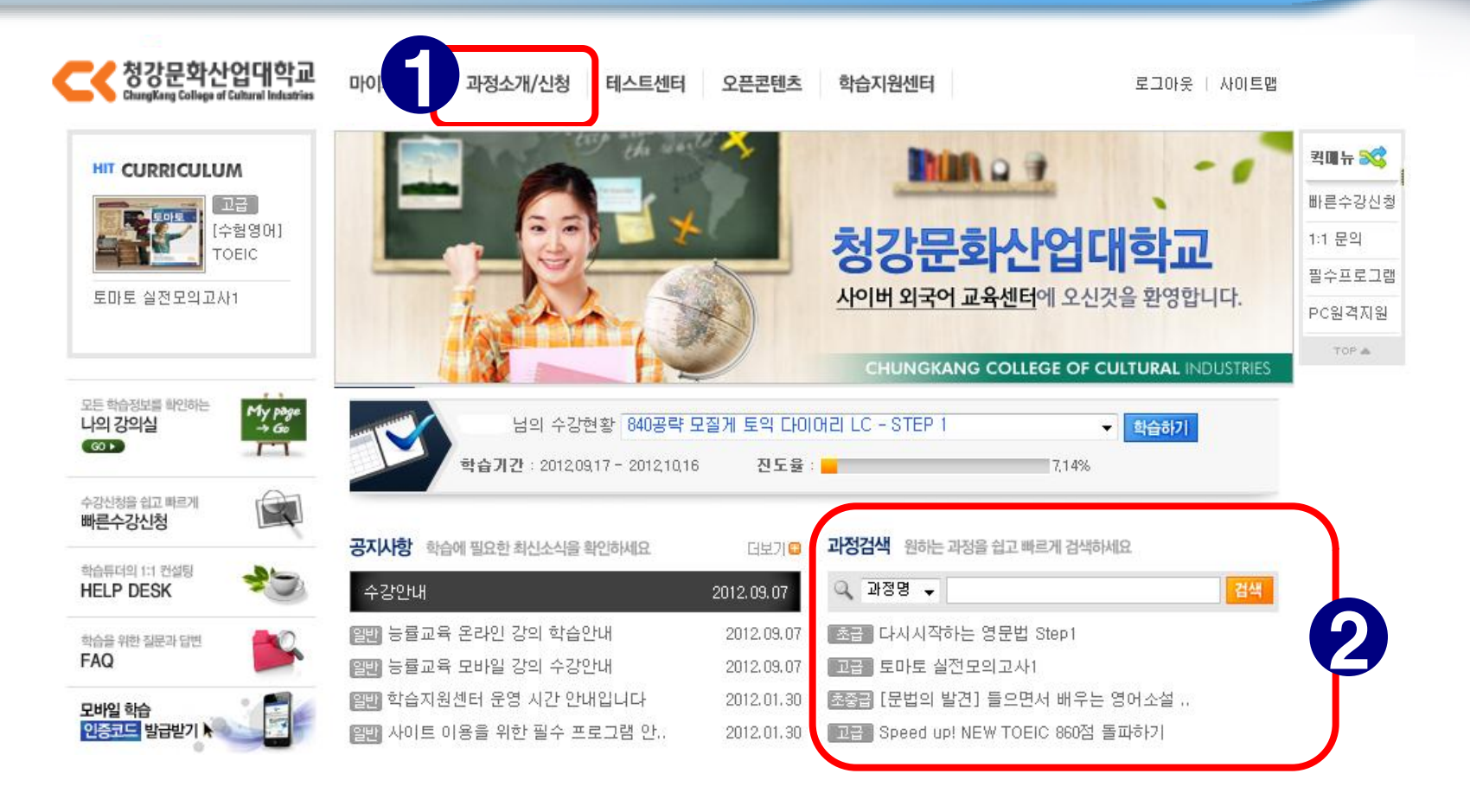

ᅙᄃᆓᆯᅭᅗ

① 상단 메뉴 중 [과정소개/신청]의 카테고리를 클릭합니다. → 분야별 과정 확인 가능

 $(2)$  로그인 창 아래의  $[$ 과정검색 $]$  클릭합니다. → 특정 과정 검색 가능

<span id="page-4-0"></span>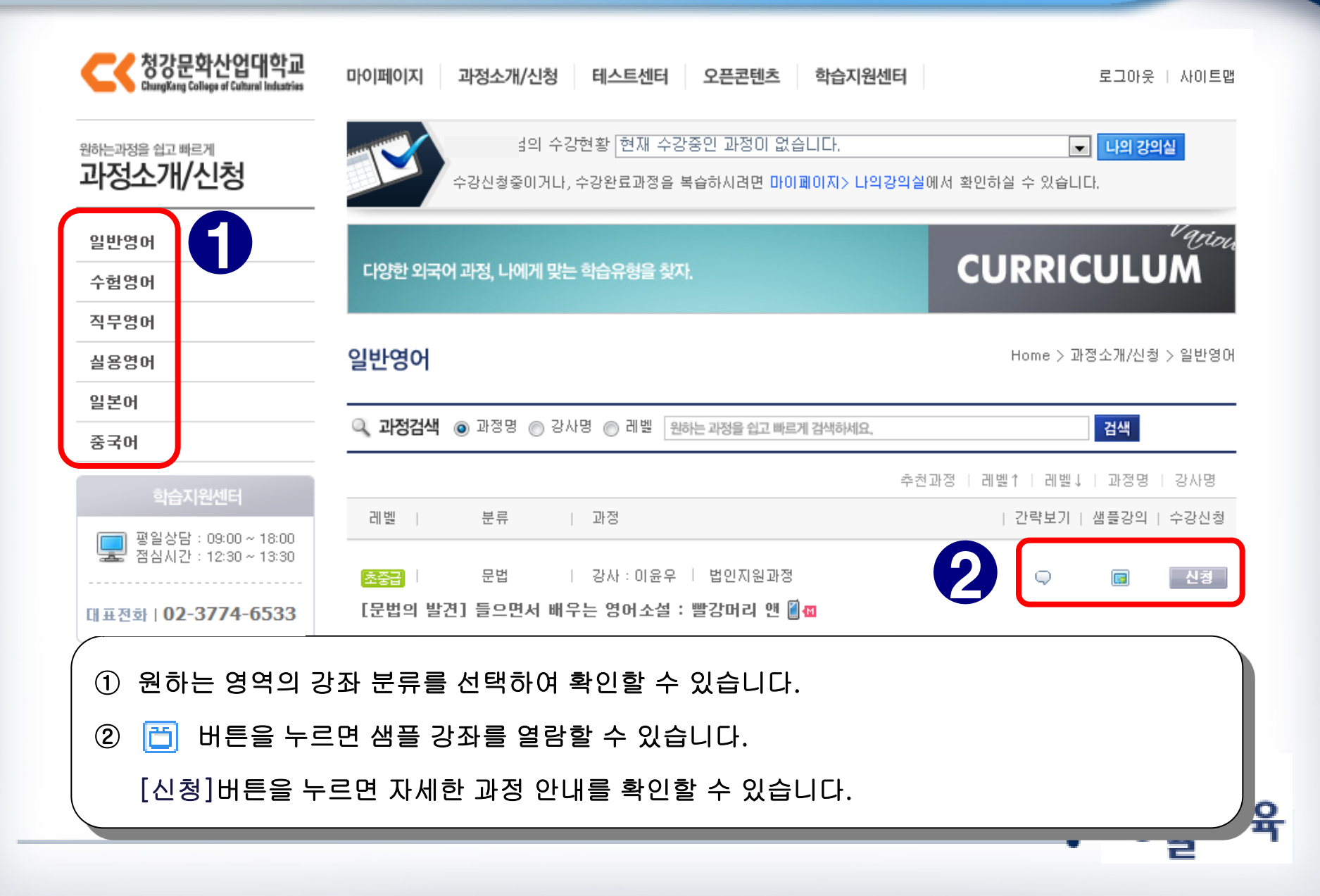

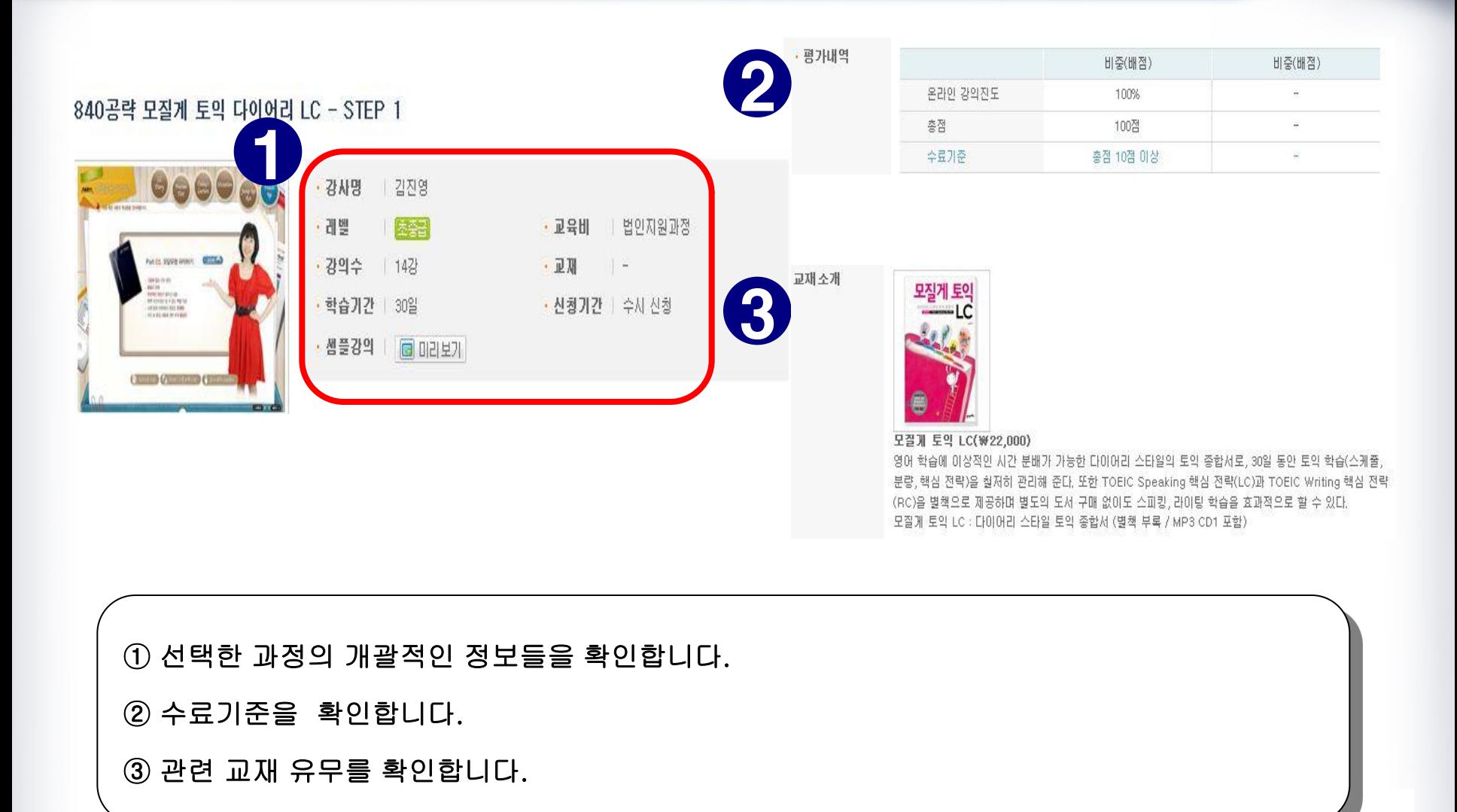

840공략 모질게 토익 다이어리 LC - STEP 1

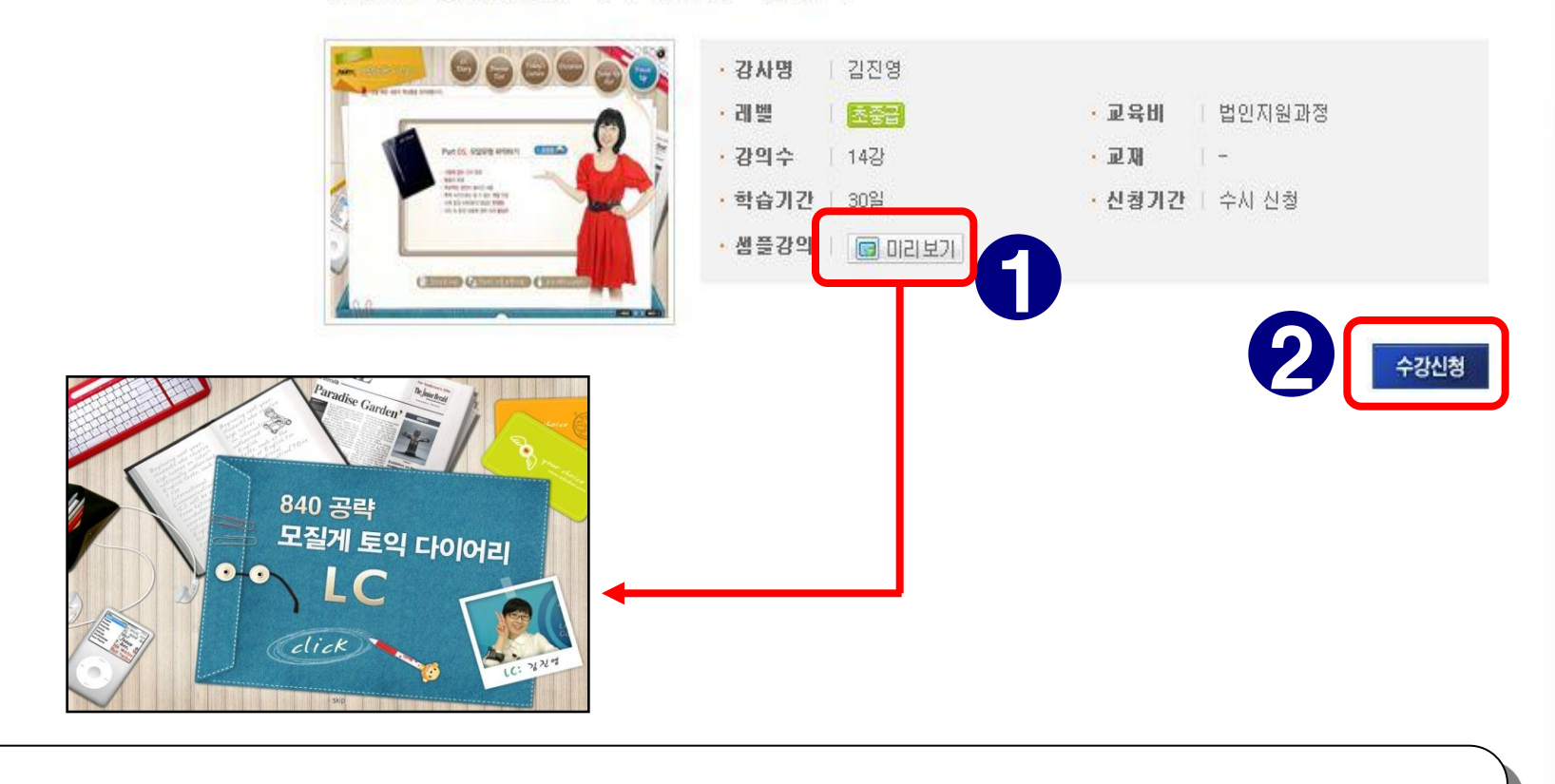

① [미리보기] 버튼을 누르면 샘플 강좌를 열람할 수 있습니다.

② [수강신청] 버튼을 누르면 수강 신청을 할 수 있습니다.

### Ⅲ. 수강 신청

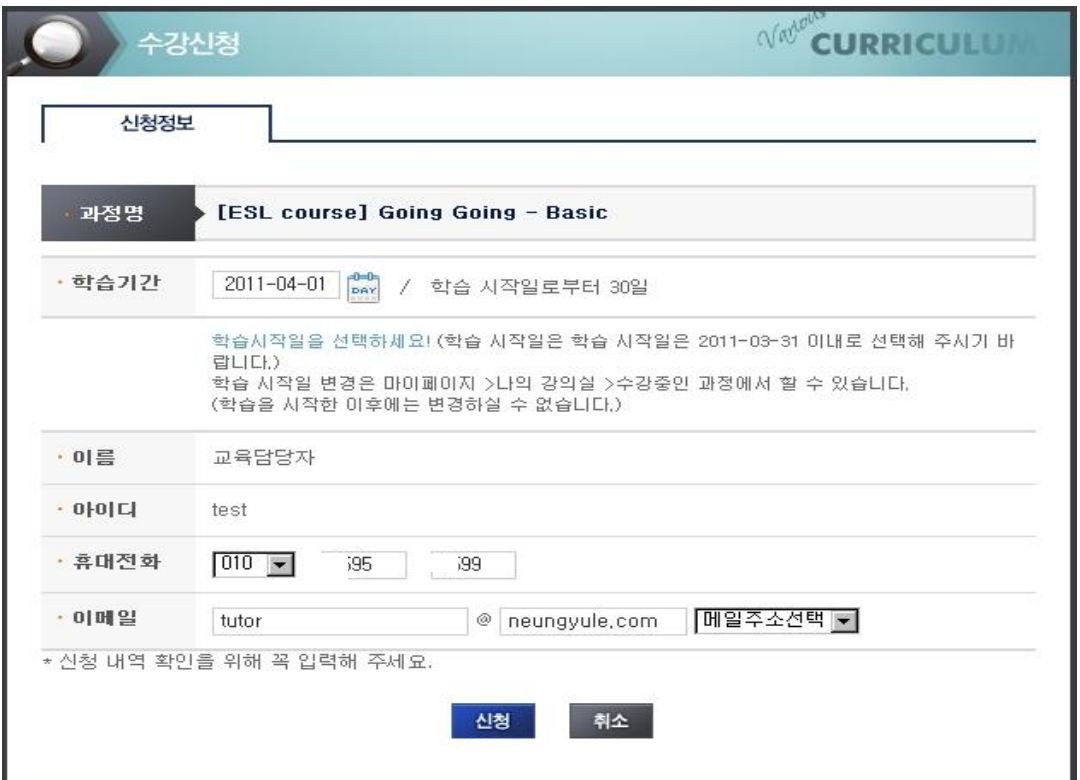

능룤교육

① 선택한 과정이 맞는지 확인합니다.

② 학습기간을 확인합니다. 신청 일부터 30일간 학습이 진행됩니다.

③ 개인정보를 확인 후, 신청 버튼을 클릭합니다.

### Ⅳ. 강의 듣기

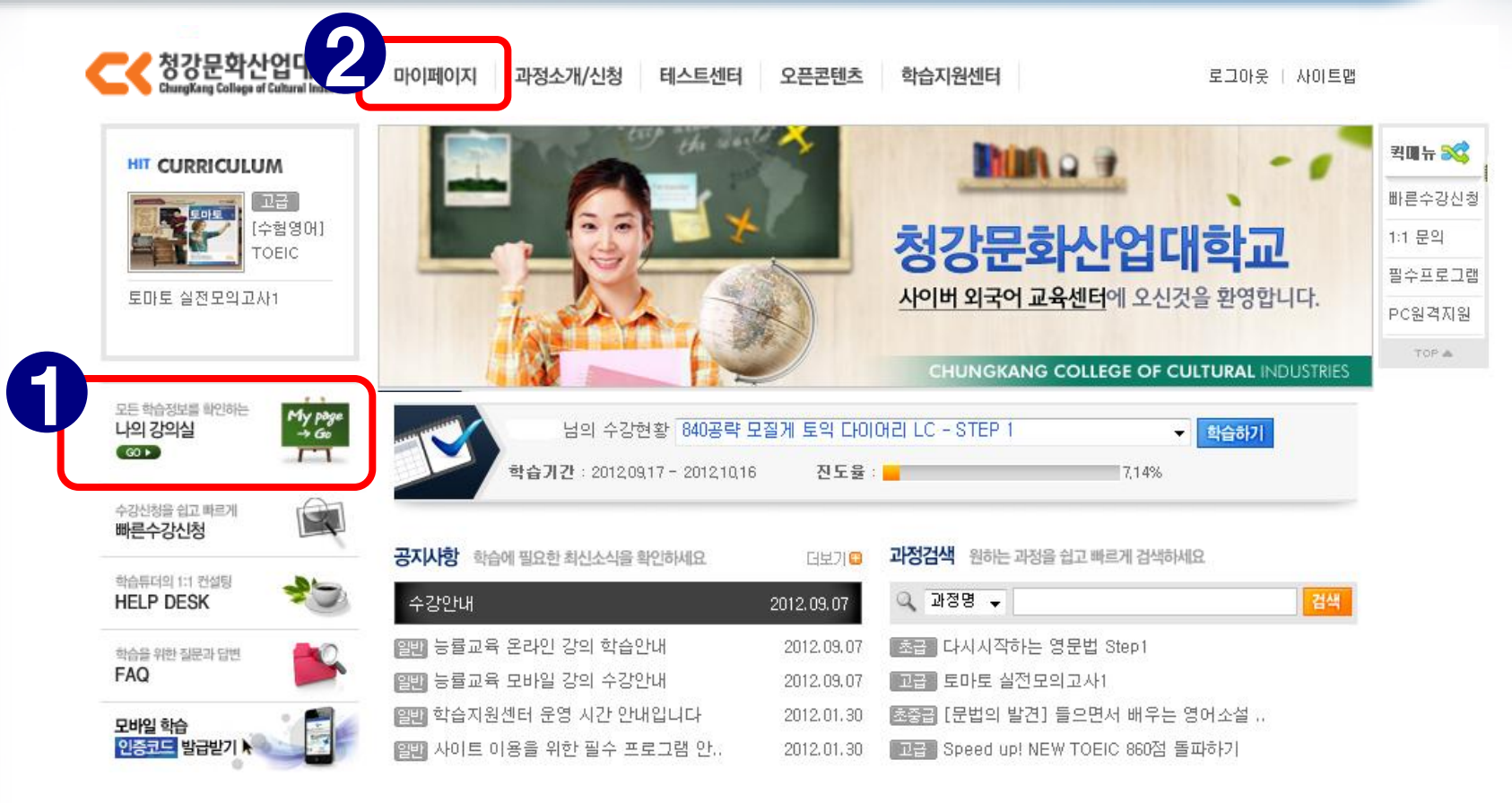

### <span id="page-8-0"></span>① [나의 강의실]로 입장합니다.

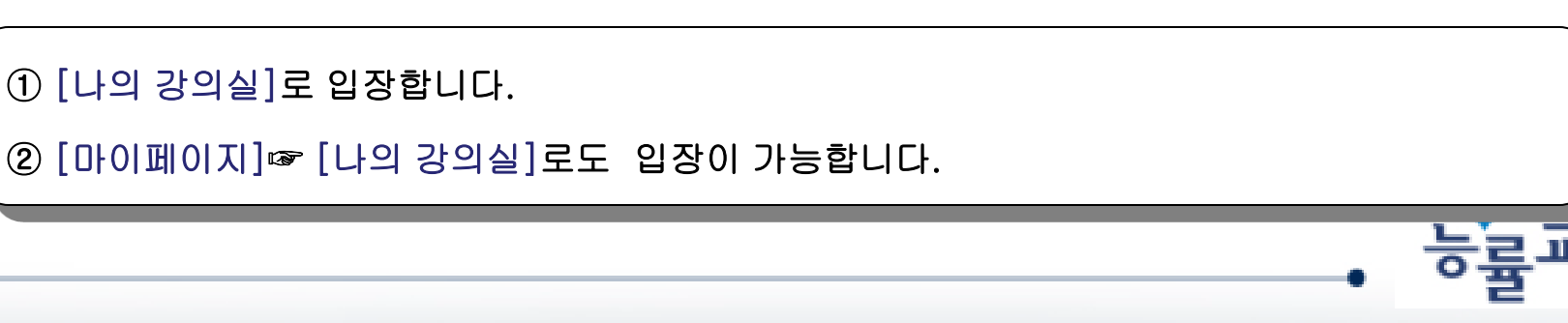

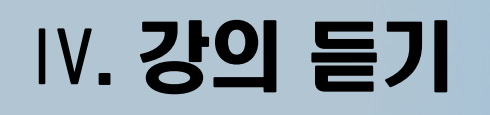

<span id="page-9-0"></span>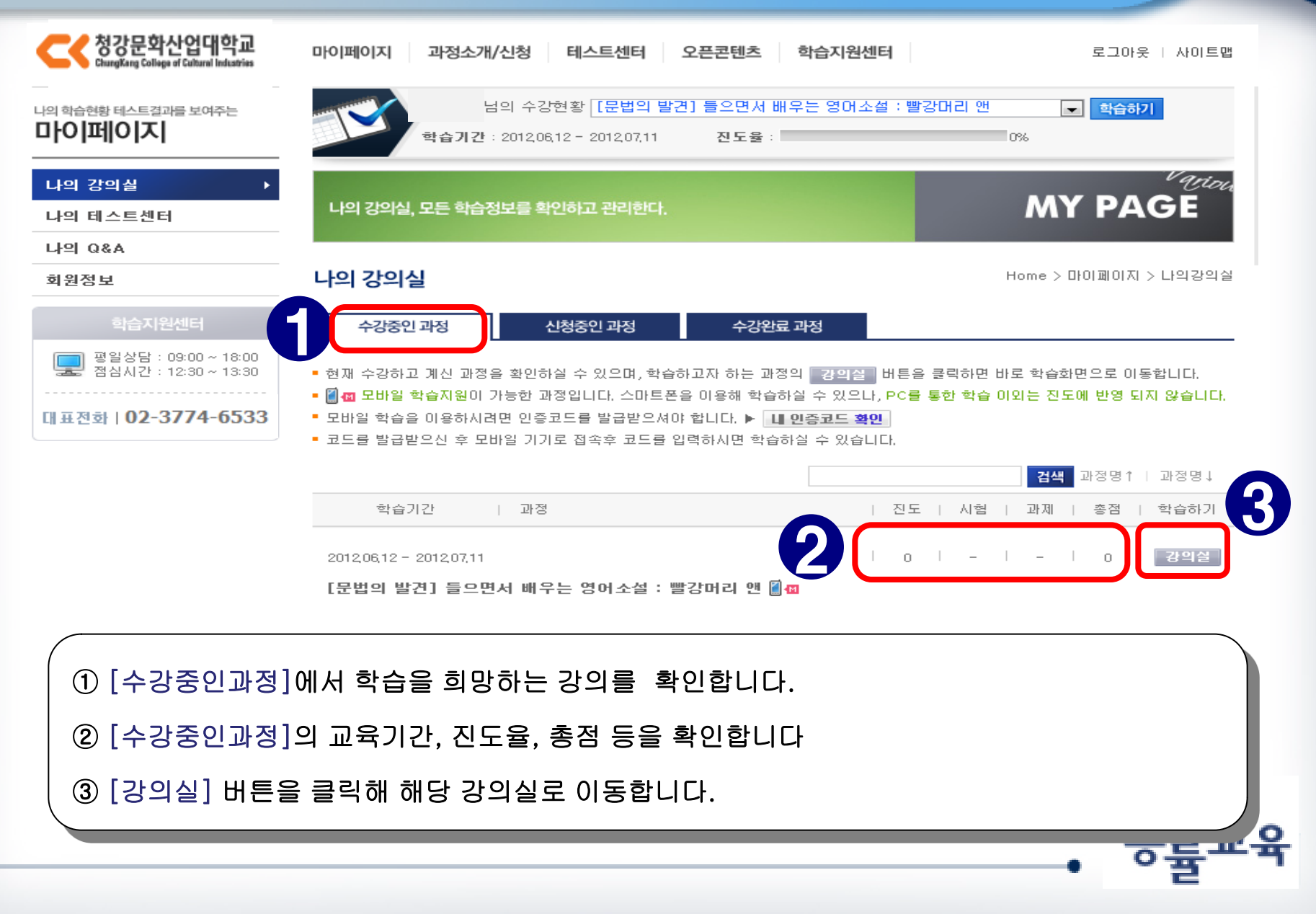

## Ⅳ. 강의 듣기

#### 840공략 모질게 토익 다이어리 LC - STEP 1

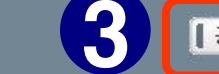

**| 공지사항 | 이용안내 | Q&A | 자료실** 

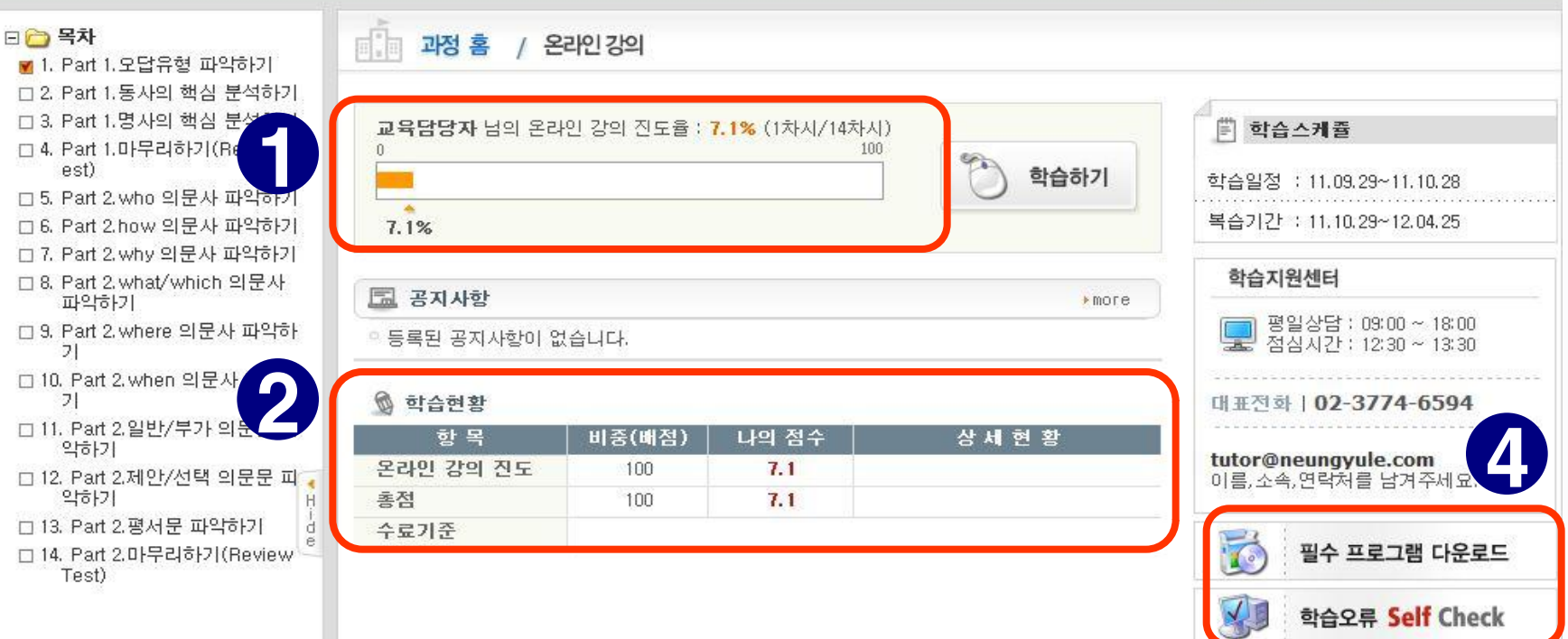

① 강의실 내 온라인 강의 진도율을 확인 할 수 있습니다.

② 현재 본인의 학습현황을 확인 할 수 있습니다.

③ 질문사항을 올리거나 과정 자료를 다운로드 받아 이용할 수 있습니다.

④ 학습을 위한 필수 프로그램을 다운받거나 학습 오류를 스스로 진단할 수 있습니다.

### Ⅳ. 강의 듣기

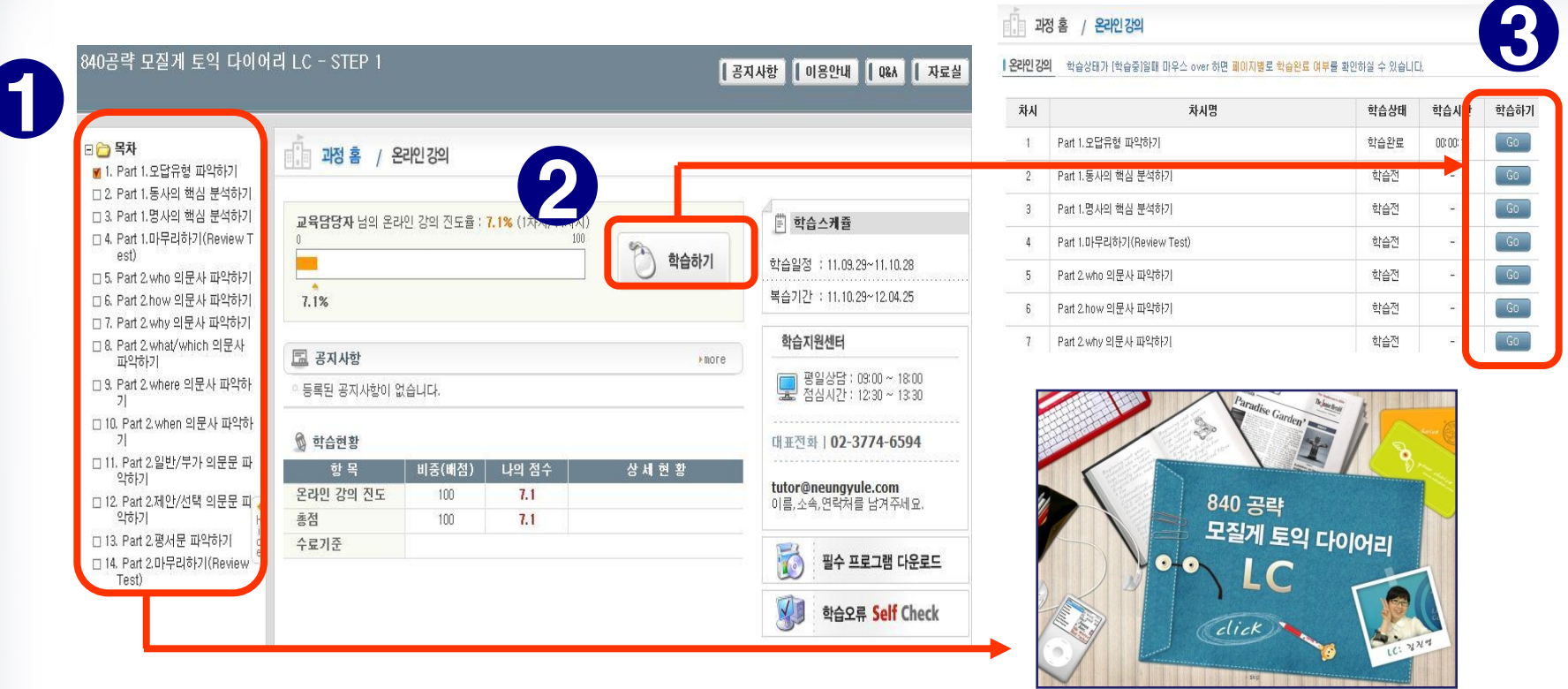

① 학습하고자 하는 회차의 제목을 바로 클릭하면 강의창이 열립니다.

② [학습하기] 버튼을 클릭하면, 회차 리스트가 열립니다.

③ 각 회차 제목 옆의 [GO] 버튼을 클릭하면 해당 강의창이 열립니다.

④ 학습상태가 [학습 전] → [학습완료]로 바뀌면 해당 차시의 출석이 완료됩니다.

### Ⅴ. 수료 확인과 복습

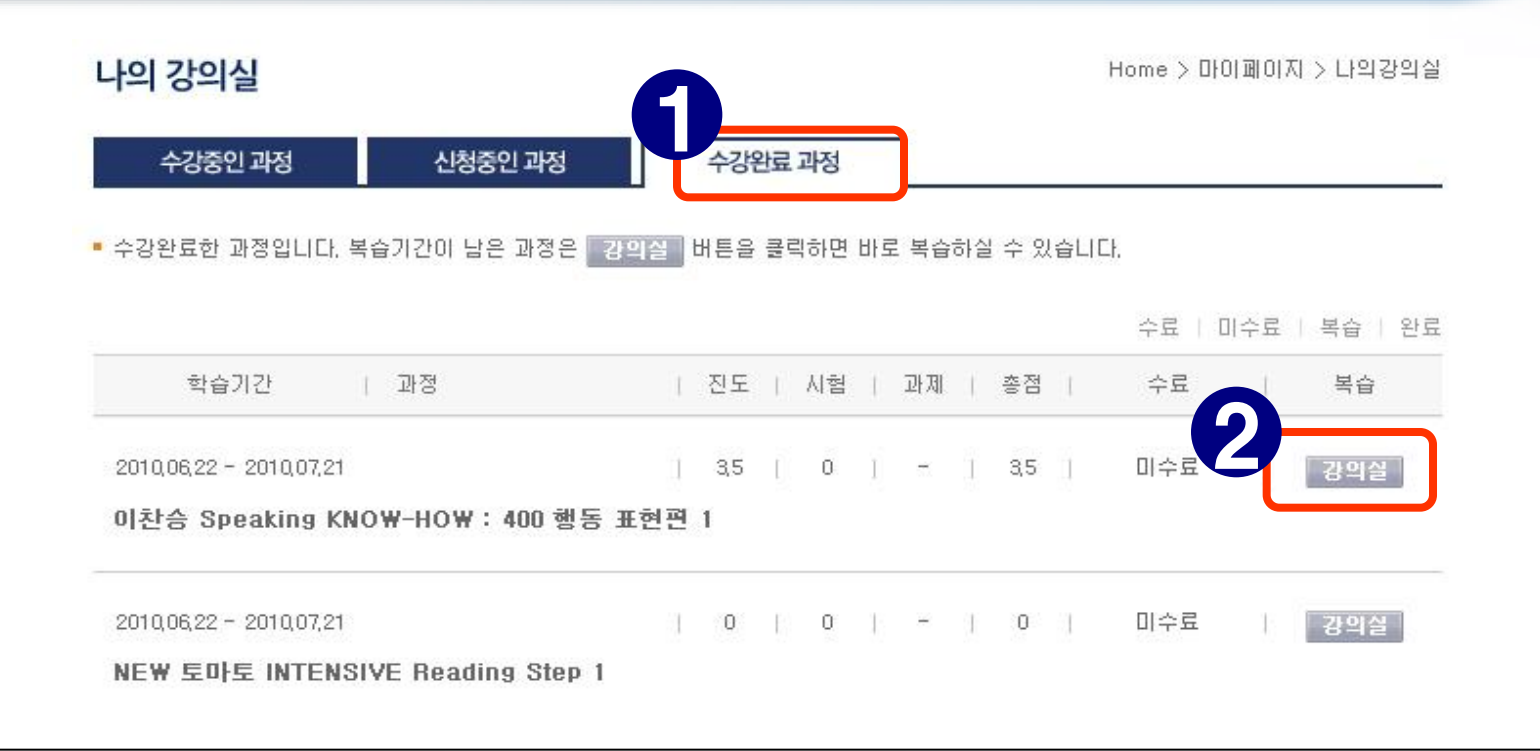

① 학습 기간 종료 후, 나의 강의실 [수강완료과정]에서 최종점수와 수료결과 확인 가능합니다. ② [강의실]을 클릭하시면 복습이 가능합니다.

<span id="page-12-0"></span>- 복습은 180일간 가능하며, 진도율 반영은 되지 않습니다.

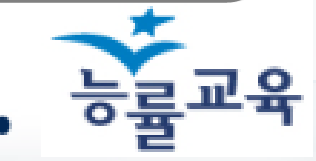

### Ⅵ. 학습오류 해결

#### 1 온라인 학습을 위한 프로그램

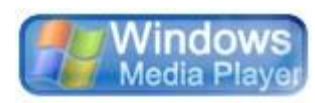

#### Windows Media Player

음성파일 듣기 및 동영상 보기를 위해 필요합니다. 7.1버전 이상이 설치되어야 합니다.

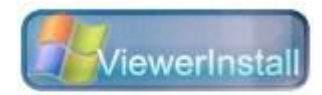

#### **ViewerInstall**

ActiveX Control이 잘못 설치되었거나 자동 설치되지 않은 경우, 동영상이나 강의교안이 보이지 않는 경우에 설치해주세요.

#### msorun

슬라이드가 보이지 않을 경우 설치해주세요.

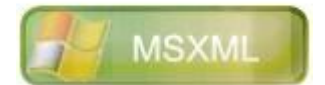

 $\mathbb{Z}$ 

msorun

Penda<br>Viewer

#### MSXML

ActiveX Control을 새로 설치 했음에도 불구하고 강의 재생 시 슬라이드와 동영상이 보이지 않는 경우 설치해주세요.

#### Penda Viewer

TOFLE 강좌와 일부 리스닝 강좌 수강 시에 필요합니다.

#### ▶ ▶ 강의 수강 시 필요한 프로그램은 학습지원센터 >> 필수프로그램 에서 다운 및 설치하실 수 있습니다.

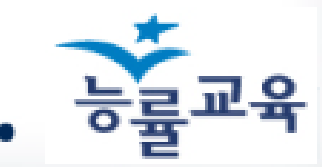

### Ⅵ. 학습오류 해결

#### 2 김 동영상 시청 장애해결

#### ◎ 웹에서 동영상 재생 시 발생하는 익스플로러 오류의 일반적인 해결방법입니다.

#### (1) Windows Media Player 버전을 확인하신 후, 운영 체제에 맞게 업그레이드 해주세요. (2) Windows Media Player 프로그램을 실행해 주세요.

(2-1) 도구 → 옵션으로 들어가셔서 플레이어 탭에서 다음과 같이 설정해 주세요.

(2-2) 개인정보 탭에서 다음과 같이 설정해 주세요.

(2-3) 네트워크 탭에서 다음과 같이 설정해 주세요.

(2-4) 파일형식 탭에서 '모두 선택'에 체크합니다.

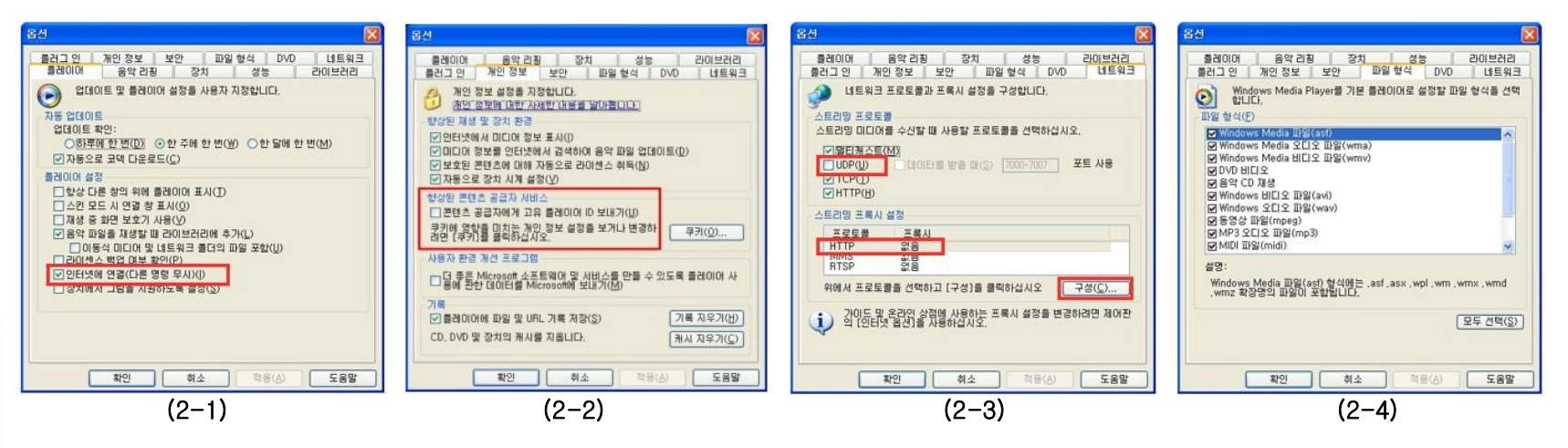

▶ ▶ 강의 수강 시 발생하는 오류의 보다 자세한 해결책은 학습지원센터 >> 사이트 FAQ 에서 확인하실 수 있습니다.

## Ⅵ. 학습오류 해결

### 3 | 동영상 재생시 PC가 멈추는 오류

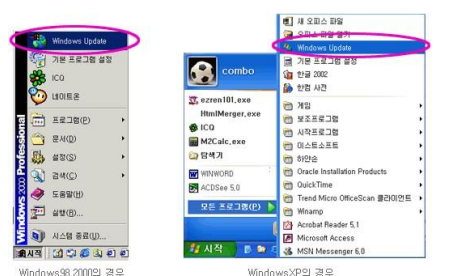

#### (1)작업표시줄의 [시작] → Windows Update (2)Windows Update화면 → [업데이트 검색] (3)검색이 끝나면 [드라이버 업데이트]

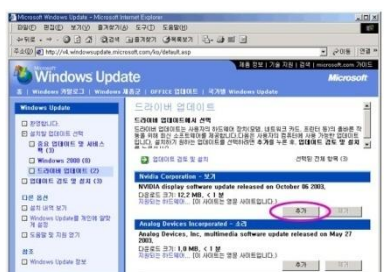

(4)[보기]나 [display]라고 표시되어 있는 항목의 [추가]버튼 클릭

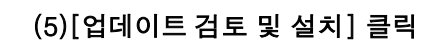

- 강의 수강 시 발생하는 오류의 보다 자세한 해결책은 학습지원센터 >> 사이트 FAQ 에서 확인하실 수 있습니다.

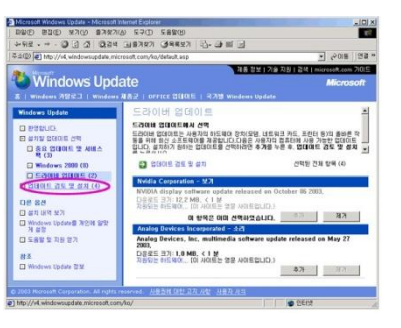

(5)[업데이트 검토 및 설치] 클릭 (6)불필요한 항목의 [제거]버튼 클릭해서 제거한 후 마지막 항목만 남겨두고 [지금설치] 버튼 클릭 (7)설치 완료 후 재부팅하고 다시 학습하기

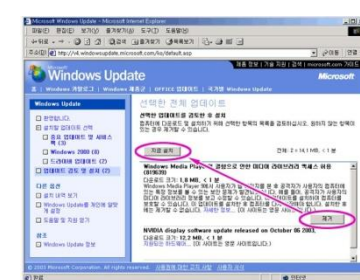

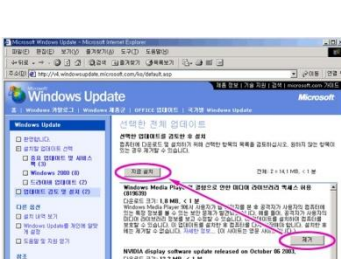

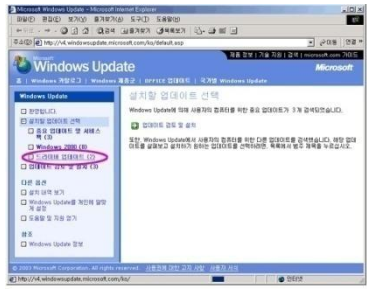

#### **BUD BUD MAY SARAW SPD SARE Windows Update**

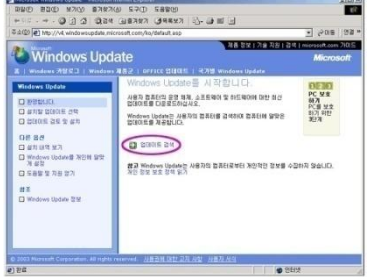

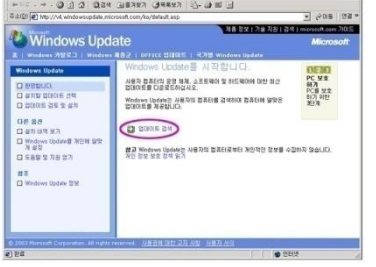

### Ⅶ. 학습관련 문의

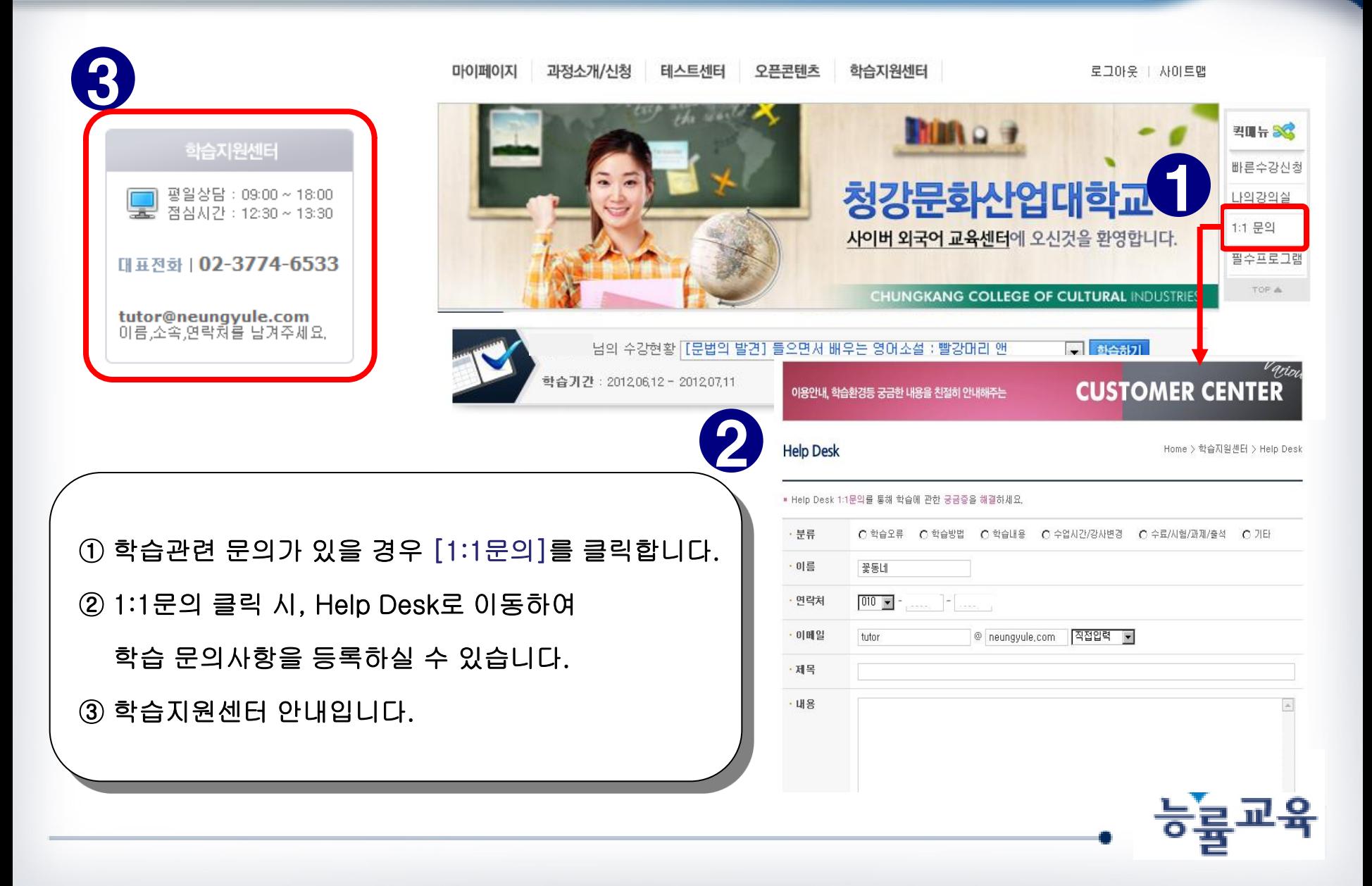

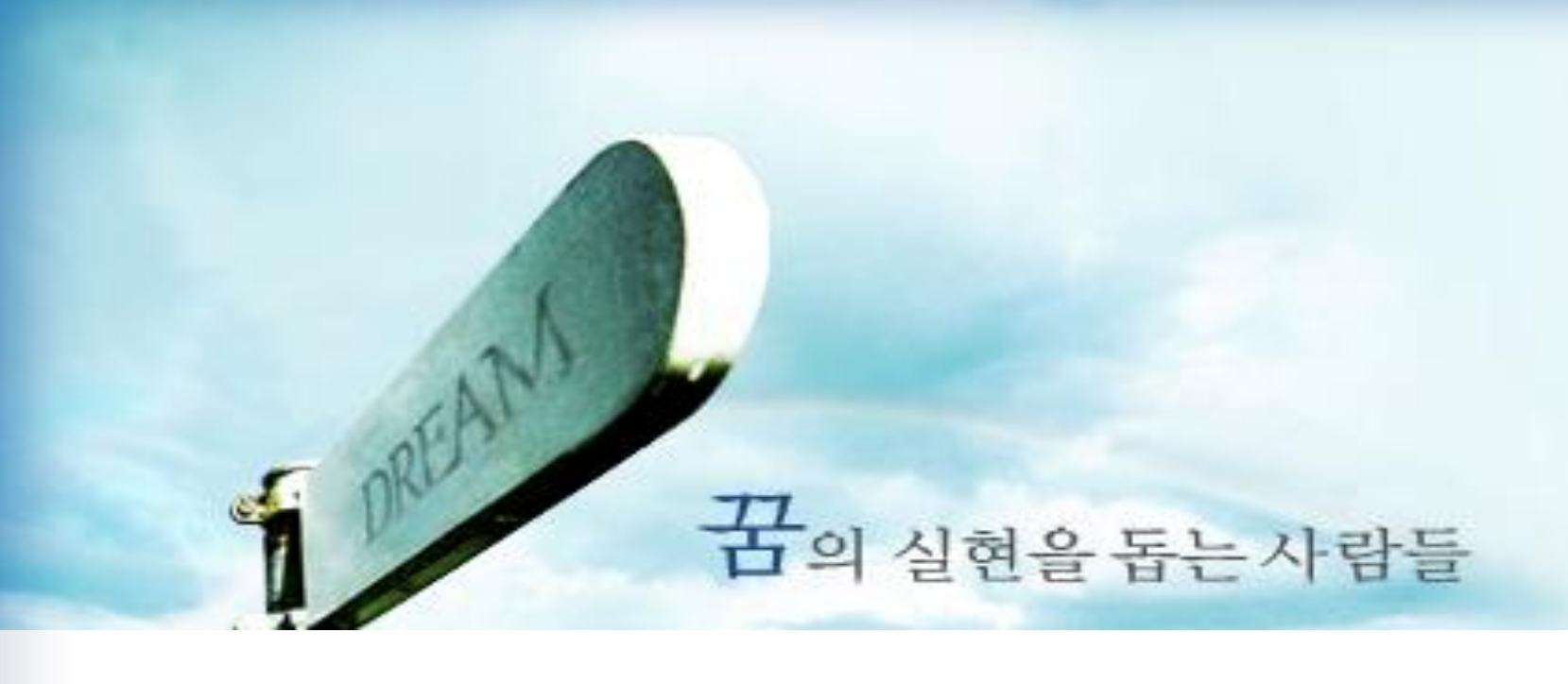

## 감사합니다.

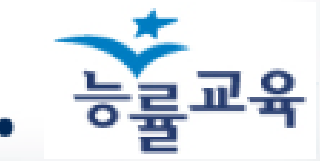